# Handleiding

# **Kasboek**

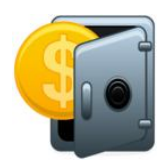

**Verwerken van mutaties in een kas- en bankboek en beoordelen van kas- en bankboekperiodes**

# Inhoudsopgave

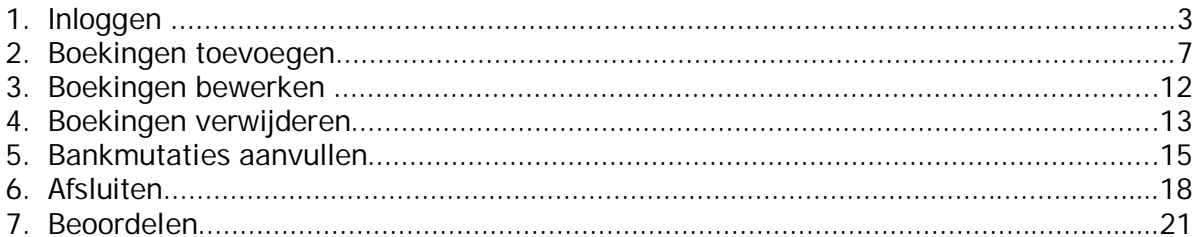

Om boekingen in het kas- of bankboek te verwerken via ProActive, dient u de volgende stappen te doorlopen:

1. Inloggen

Allereerst dient u in te loggen op de ProActive omgeving. Open uw internetbrowser (bijvoorbeeld Internet Explorer) en typ het volgende webadres in:

*mijn.proactive.nl/<organisatienaam>* 

U dient hierbij <organisatienaam> te vervangen door de naam van uw bedrijf of instelling. Vervolgens ziet u onderstaand inlogscherm.

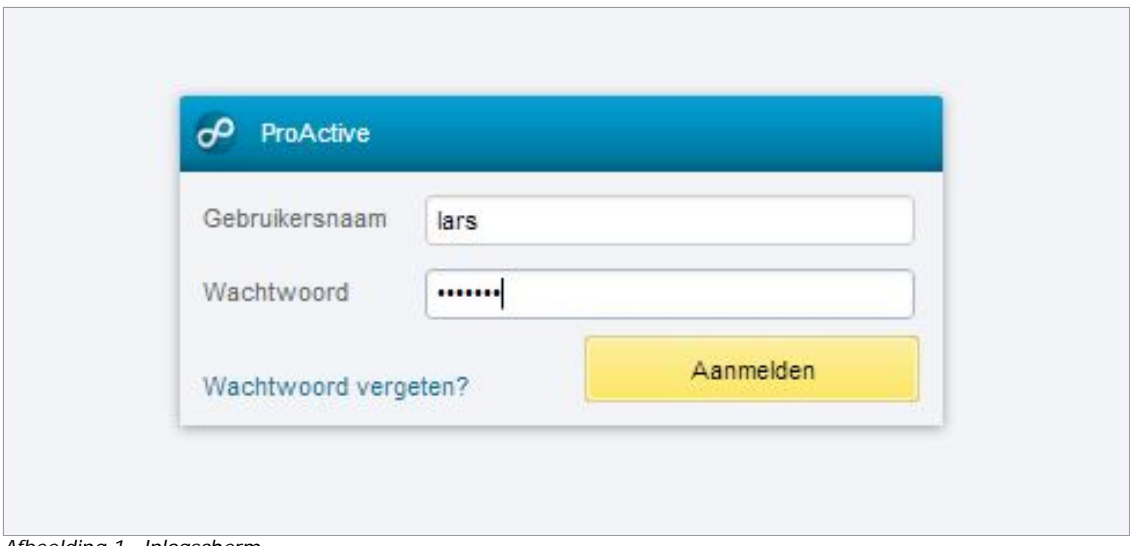

*Afbeelding 1. Inlogscherm*

Log in met uw gebruikersnaam en wachtwoord. Indien u uw wachtwoord bent vergeten of wanneer u voor de eerste keer inlogt en nog geen wachtwoord heeft, klikt u op "Wachtwoord vergeten". U komt dan in het wachtwoord vergeten scherm uit.

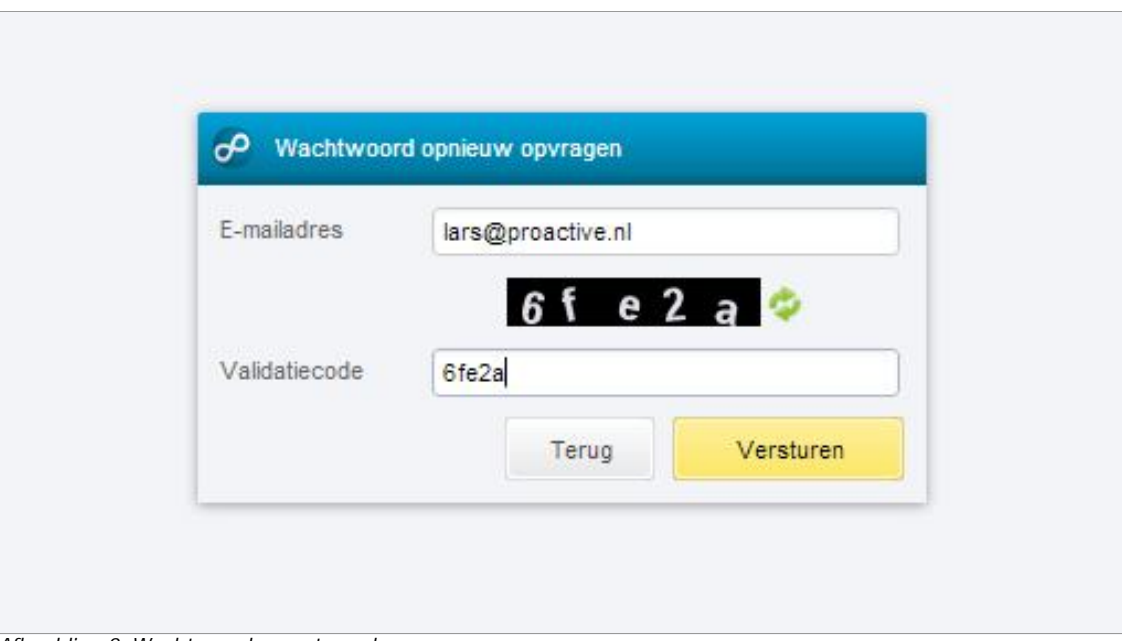

*Afbeelding 2. Wachtwoord vergeten scherm* 

Vul hier uw e-mailadres in en type de vermelde code over in het veld rechts ervan. Wanneer u nu op "Verstuur" klikt krijgt u een e-mail met een nieuw wachtwoord waarmee u kunt inloggen.

Wanneer u inlogt met het wachtwoord dat u per e-mail heeft ontvangen (afbeelding 2), dient u dit wachtwoord direct aan te passen in het scherm nieuw wachtwoord (afbeelding 3)

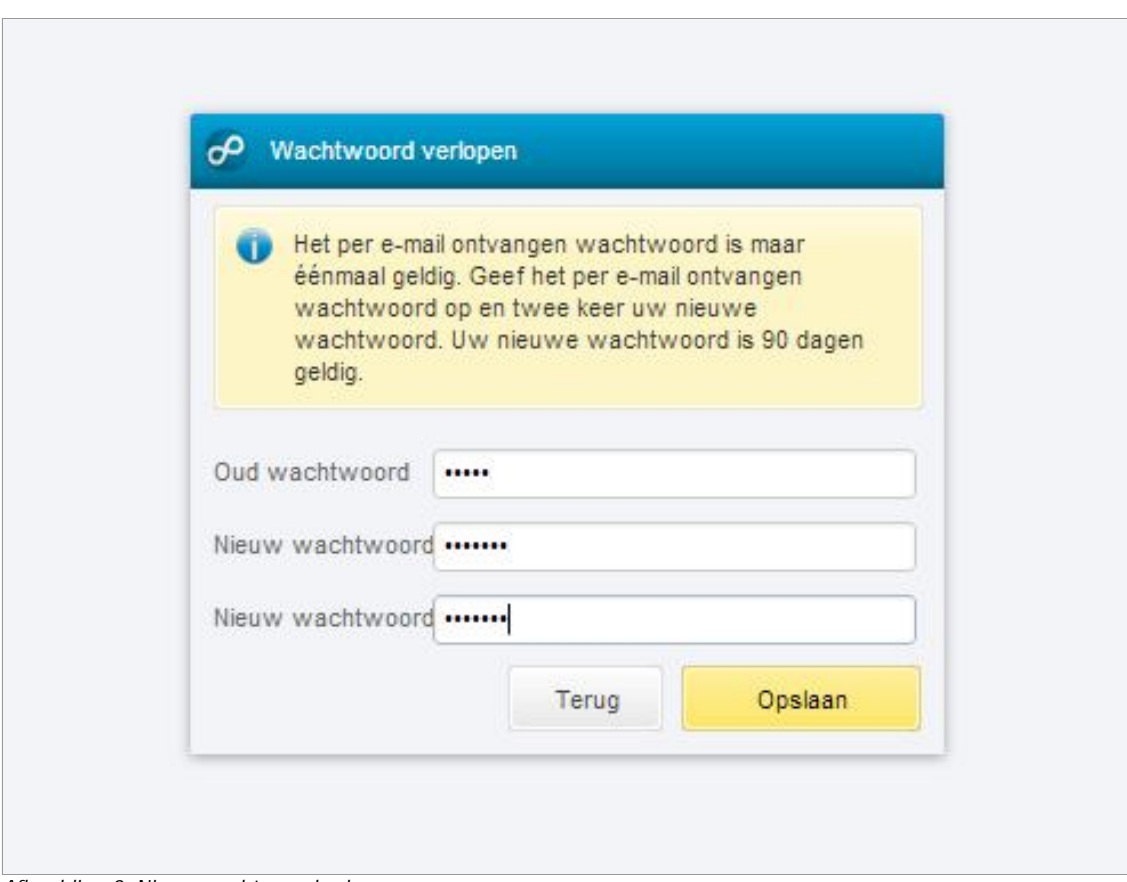

*Afbeelding 3. Nieuw wachtwoord scherm*

U dient hier het per e-mail ontvangen wachtwoord op te geven en een zelf te bepalen nieuw wachtwoord. Het nieuwe wachtwoord dient u ter controle 2 keer in te voeren.

Vervolgens komt u terecht op het startscherm van ProActive:

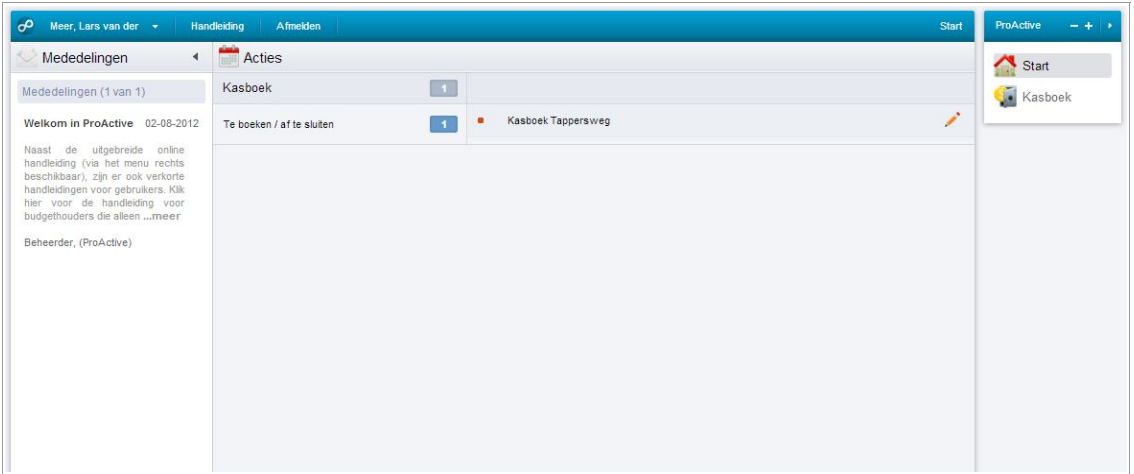

*Afbeelding 4. Startscherm kasmedewerker*

Op het startscherm vindt u aan de linkerkant een lijst met mededelingen. Het aantal mededelingen dat getoond wordt en de sorteervolgorde hiervan kunt u eventueel instellen bij uw voorkeursinstellingen. Uw voorkeursinstellingen kunt u bereiken door linksboven in de menubalk op uw naam te klikken en vervolgens in het keuzemenu te kiezen voor Voorkeuren.

In het midden van het startscherm wordt een lijst met kas- en/of bankboeken getoond, waar u toegang tot heeft.

Indien u alleen kas- of bankperiodes dient te beoordelen als kasverantwoordelijke, dan kunt u gelijk door naar hoofdstuk 7 op pagina 21.

# 2. Boekingen toevoegen

Om een boeking in ProActive te registreren dient u de onderstaande stappen te doorlopen.

**A** Let op! Indien de bankmutaties direct worden ingelezen in ProActive, kunt u niet handmatig boekingen toevoegen in de bankboeken. Nieuwe boekingen worden periodiek ingelezen door de financiële administratie, waarna u de ontbrekende gegevens kunt aanvullen. Zie hiervoor hoofdstuk Fout: Bron van verwijzing niet gevonden op pagina Fout: Bron van verwijzing niet gevonden.

2.1 Klik op menuonderdeel Kasboek rechts in het navigatiemenu en vervolgens op submenu Boekingen. Selecteer in welk boek u mutaties wilt verwerken.

| Meer, Lars van der v | Handleiding<br>Afmelden               |                           | ProActive<br>Kasboek > Boekingen   | $-41$ |
|----------------------|---------------------------------------|---------------------------|------------------------------------|-------|
| Boeking toevoegen    | Afsluiten<br><b>Kastelling</b>        |                           | 8<br>$\mathbf{r}$<br>Δ<br>Start    |       |
| Boek                 | $^\star$<br><b>Kasboek Tappersweg</b> | Maand<br>Ξ<br>$10 - 2012$ | Kasboek<br>Selecteren<br>$\bullet$ |       |
|                      |                                       |                           | Boekingen                          |       |
|                      | Kasboek Tappersweg                    |                           | Voorschotten                       |       |
|                      |                                       |                           | Rapportage                         |       |
| Voeg een boeking toe |                                       |                           | Voortgang                          |       |
|                      |                                       |                           |                                    |       |
|                      |                                       |                           |                                    |       |
|                      |                                       |                           |                                    |       |
|                      |                                       |                           |                                    |       |
|                      |                                       |                           |                                    |       |
|                      |                                       |                           |                                    |       |
|                      |                                       |                           |                                    |       |
|                      |                                       |                           |                                    |       |
|                      |                                       |                           |                                    |       |
|                      |                                       |                           |                                    |       |

*Afbeelding 5. Selectie kasboek en periode* 

2.2 Als u op Tab toetst, wordt automatisch de laatst openstaande periode voor u ingevuld. Eventueel kunt u een andere periode selecteren door op the klikken. Klik vervolgens op Selecteren. Selecteren  $\rightarrow$ 

Afhankelijk of er boekingen in die periode zijn ingevoerd, treft u een vergelijkbaar overzicht aan zoals getoond wordt in afbeelding 6.

|                |                    |                 |              |        |                  |              | 르<br>$\mathbf{E}$                   | Δ<br>Start                |
|----------------|--------------------|-----------------|--------------|--------|------------------|--------------|-------------------------------------|---------------------------|
| <b>Boek</b>    | Kasboek Tappersweg | $\mathbf{v}$    | Maand        |        | ۰<br>10-2012     |              | Selecteren<br>$\blacktriangleright$ | 嵐<br>Kasboek<br>Boekingen |
|                |                    |                 |              |        |                  |              | Selectie opheffen X                 | Voorschotten              |
| Boekstuknummer | Datum              | Kostensoort     | Kostenplaats | Client | Omschrijving     | Bedrag $(E)$ |                                     | Rapportage<br>Voortgang   |
| Beginsaldo     |                    |                 |              |        |                  | $+0,00$      |                                     |                           |
| 2012.10.0001   | 23-10-2012         | Onderwijs       | Tappersweg   |        | Lesgeld          | $+523,00$    | $\mathcal{P}$                       |                           |
| 2012.10.0002   | 23-10-2012         | Klein onderhoud | Tappersweg   |        | Repareren bureau | $-100,00$    | $\overline{\nu}$                    |                           |
| Mutatiesaldo   |                    |                 |              |        |                  | $+423,00$    |                                     |                           |
| Eindsaldo      |                    |                 |              |        |                  | $+423,00$    |                                     |                           |

*Afbeelding 6. Overzicht boekingen*

2.3 Klik linksboven op **D** Boeking toevoegen om een nieuwe mutatie toe te voegen.

Vervolgens treft u het boekingsscherm aan(afbeelding 7), waar u de boekingsgegevens kunt invoeren.

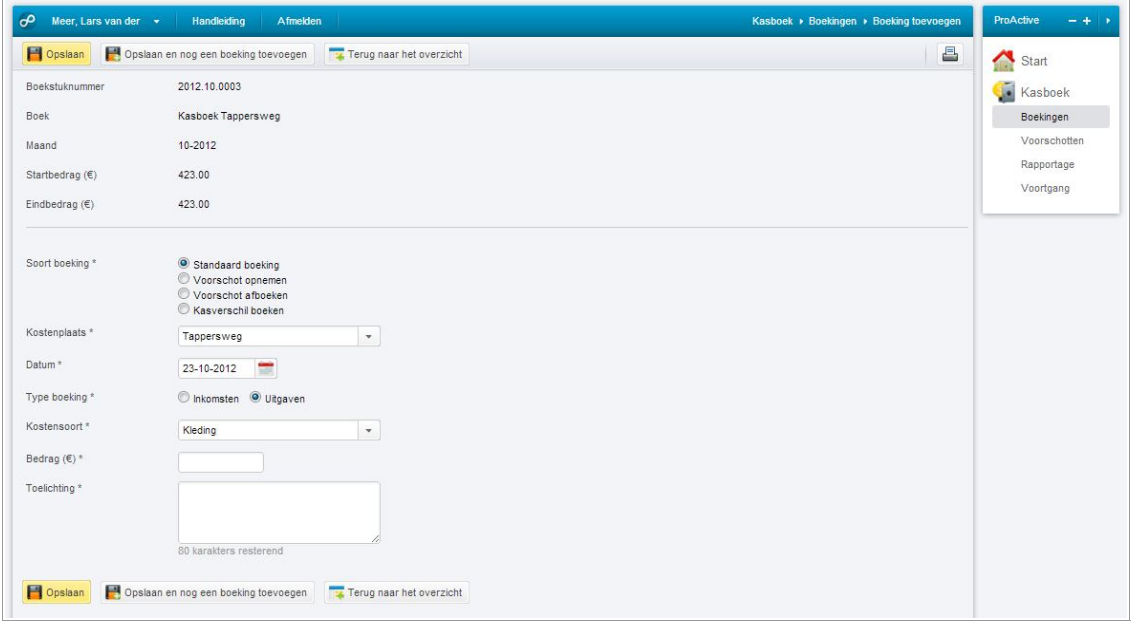

*Afbeelding 7. Toevoegen van een boeking*

- 2.4 Bepaal eerst wat voor soort boeking u wilt toevoegen. Afhankelijk van de instellingen kunt u kiezen uit de volgende mogelijkheden:
	- Standaard boeking
	- Kasverschil
	- Voorschot opnemen
	- Voorschot afboeken
	- Kas-bankboek boeking
	- Uitgifte

# **Standaard boeking**

Het toevoegen van een reguliere inkomsten- of uitgavenboeking.

# **Kasverschil**

Hiermee kunt u een kasverschil invoeren in ProActive. U dient aan te geven of het om een kasoverschot of kastekort gaat. Afhankelijk van uw instellingen wordt de kasverantwoordelijke ingelicht bij elk kasverschil.

# **Voorschot opnemen (optioneel)**

Afhankelijk van uw instellingen kunt u voorschotten registreren in ProActive. Door een voorschot te registreren bewaart u gemakkelijk het overzicht in alle actuele voorschotten. Voorschotten.

 $\triangle$  Let op! Het is raadzaam om het voorschot een duidelijke omschrijving mee te geven, zodat u deze bij het afboeken op eenvoudige wijze herkent. Zo kunt u bijvoorbeeld aangeven aan wie en om welke reden u het voorschot heeft uitgegeven.

# **Voorschot afboeken (optioneel)**

Indien er openstaande voorschotten in het kas- of bankboek zijn die (deels) verantwoord of teruggestort worden, kunt u het voorschot afboeken. Indien het voorschot verantwoord wordt (optie Verantwoording), dient u aan te geven op welke kostensoort dit geboekt moet worden. De kolom 'Bedrag' wordt in het boekingsoverzicht getoond als een +/- boeking, aangezien er op dit moment geen daadwerkelijke mutatie in het kas- of bankboek plaatsvindt. De afboeking geeft enkel aan op welk kostensoort de oorspronkelijke voorschot verantwoord wordt; het geld was reeds bij de opname van het voorschot als een uitgave geboekt. Uiteraard kan het voorschot ook (deels) teruggestort worden; hiervoor dient u de optie Storting te selecteren. ProActive zal automatisch het resterend bedrag van het voorschot invullen. Deze kunt u wijzigen, indien slechts een deel van het voorschot wordt teruggestort. Aangezien de terugstorting wel een mutatie tot gevolg heeft, wordt dit getoond als een inkomstenboeking.

A Let op! Indien het voorschot om een reden niet volledig verantwoord of teruggestort kan worden vanwege een kasverschil, dient u alsnog het volledige voorschot af te boeken. Vervolgens dient u het kasverschil apart te registreren. Zodoende voorkomt u dat het voorschot ten onrechte blijft openstaan.

## **Kas-bankboek boeking (optioneel)**

Indien u zowel een kas- en een bankboek beheert, wordt deze extra optie mogelijk. Indien u een boeking wilt registreren, die ook een mutatie in een gerelateerd kas- of bankboek tot gevolg heeft, kunt u één kas-bankboek boeking toevoegen. Voorbeelden hiervan zijn pinopnames of bankstortingen. De tegenboeking wordt automatisch door ProActive geplaatst in het gerelateerde kas- of bankboek, waardoor u slechts één boeking hoeft te registreren.

A Let op! Indien de periode van het gerelateerde kas- of bankboek reeds is gesloten, zal ProActive een melding geven en het voorstel doen om de tegenboeking in de eerstvolgende open periode te boeken. Om die reden is het raadzaam om de boeken zoveel mogelijk gelijktijdig af te sluiten.

## **Uitgifte (optioneel)**

Afhankelijk van uw instellingen is het mogelijk om een uitgifte te boeken. Deze optie kan gebruikt worden, indien er geld wordt uitgegeven aan een ander kasboek. U dient aan te geven naar welk kasboek u de aangifte wilt registreren, waarna ProActive automatisch de tegenboeking in het geselecteerde kasboek zal plaatsen. Hierdoor hoeft u slechts één boeking te registreren.

2.5 Alle lege velden met een \* dient u in te vullen. Afhankelijk van de instellingen en welk soort boeking is geselecteerd, worden de volgende velden getoond:

## **Kostenplaats**

Alleen de relevante kostenplaatsen voor uw kas- of bankboek worden getoond. Mogelijk is er al een standaard kostenplaats voor u geselecteerd. Indien de boeking op een andere kostenplaats geboekt moet worden, kunt u in de keuzelijst een andere kostenplaats selecteren.

Indien u een uitgifte registreert naar een ander kasboek, dient u ook aan te geven op welke kostenplaats de tegenboeking in de ontvangende kas moet worden geboekt.

#### **Kostendrager (optioneel)**

Alleen de relevante kostendragers voor uw kas- of bankboek worden getoond. Mogelijk is er al een standaard kostendrager voor u geselecteerd. Indien de boeking op een andere kostendrager geboekt moet worden, kunt u in de keuzelijst een andere kostendrager selecteren.

# **Variabel veld (optioneel)**

Afhankelijk van de configuratie is het mogelijk dat er nog andere velden gevuld dienen te worden. Een voorbeeld van een variabel veld is een veld met de naam 'Project'

### **Datum**

Hier kunt u de datum invullen. Afhankelijk van uw instellingen is het alleen mogelijk om op een datum te boeken die in dezelfde periode valt als waar u momenteel in boekt.

#### **Type boeking**

Hiermee kunt u aangeven of het inkomsten of uitgaven betreft. Afhankelijk van de soort boeking wordt dit eventueel aangeduid met andere termen, zoals kasoverschot of kastekort.

#### **Voorschot**

Bij het afboeken van een voorschot dient u aan te geven van welk voorschot u wilt afboeken.

## **Uitgave naar**

Bij een uitgifte boeking dient u hier aan te geven naar welk kasboek u de uitgifte wilt boeken.

## **Kostensoort**

Afhankelijk of het een inkomsten- of uitgavenboeking betreft, worden alleen de beschikbare kostensoorten voor uw kas- of bankboek getoond. Afhankelijk van de instellingen worden ook de grootboekrekeningnummers getoond. Alleen bij een standaard boeking en bij de verantwoording van een voorschot dient u een kostensoort te selecteren. Bij overige soorten boekingen wordt dit automatisch ingevuld.

## **Bedrag**

Het bedrag van de boeking kunt u hier invullen, waarbij u zowel een punt als een komma als decimaalscheidingsteken kunt gebruiken.

## **Omschrijving**

Hier kunt u een omschrijving van de boeking invullen. Indien het geen standaard boeking of verantwoording van een voorschot betreft, wordt er een standaard omschrijving voor u ingevuld. Deze kunt u eventueel wijzigen.

# **Kasboek naar**

Bij een kas- bankboek boeking dient u aan te geven in welk kas – of bankboek de tegenboeking plaats moet vinden.

2.6 controleert of u alle velden correct heeft ingevuld. Zo ja, dan wordt de boeking toegevoegd in het boekingsoverzicht. Indien dit niet het geval is, kan de boeking niet opgeslagen worden en wordt een foutmelding getoond.

Let op! Het is in een kasboek niet mogelijk om een boeking toe te voegen wat resulteert in een negatief saldo. U dient eerst een inkomstenboeking te boeken, alvorens u de uitgavenboeking kunt verwerken.

# 3. Boekingen bewerken

Om een boeking in ProActive te registreren dient u de volgende stappen te doorlopen:

3.1 Selecteer in welk boekingsoverzicht u de boeking wilt bewerken. Zie voor meer informatie stap 2.1 en 2.2.

| 르<br><b>R</b><br>Boeking toevoegen<br>Kastelling<br>Afsluiten<br>Ω<br>Start<br>面<br>Kasboek<br><b>Boek</b><br>Maand<br>₩<br><b>Kasboek Tappersweg</b><br>10-2012<br>Selecteren<br>$\mathbf{v}$<br>$\mathbf{r}$<br>Boekingen<br>Selectie opheffen X<br>Voorschotten<br>Rapportage<br>Boekstuknummer<br>Omschrijving<br>Bedrag $(E)$<br>Datum<br>Kostensoort<br>Kostenplaats<br>Client<br>Voortgang<br>Beginsaldo<br>$+0,00$<br>$\mathcal{P}$<br>23-10-2012<br>2012.10.0001<br>Onderwijs<br>$+523,00$<br>Tappersweg<br>Lesgeld<br>₽<br>2012.10.0002<br>23-10-2012<br>Klein onderhoud<br>Repareren bureau<br>$-100,00$<br>Tappersweg<br>Mutatiesaldo<br>$+423,00$<br>Eindsaldo<br>$+423,00$ | $\sigma$<br>Meer, Lars van der $\bullet$ | Handleiding | Afmelden |  |  | Kasboek > Boekingen | ProActive<br>$- + -$ |
|----------------------------------------------------------------------------------------------------|------------------------------------------|-------------|----------|--|--|---------------------|----------------------|
|                                                                                                    |                                          |             |          |  |  |                     |                      |
|                                                                                                    |                                          |             |          |  |  |                     |                      |
|                                                                                                    |                                          |             |          |  |  |                     |                      |
|                                                                                                    |                                          |             |          |  |  |                     |                      |
|                                                                                                    |                                          |             |          |  |  |                     |                      |
|                                                                                                    |                                          |             |          |  |  |                     |                      |
|                                                                                                    |                                          |             |          |  |  |                     |                      |
|                                                                                                    |                                          |             |          |  |  |                     |                      |
|                                                                                                    |                                          |             |          |  |  |                     |                      |
|                                                                                                    |                                          |             |          |  |  |                     |                      |

*Afbeelding 8. Overzicht boekingen*

- 3.2 Klik op Bewerken achter de boeking die u wilt bewerken (deze optie verschijnt wanneer u met de cursor over de boekingsregel beweegt).
- 3.3 Het boekingsscherm wordt vervolgens getoond, waar u de gegevens kunt wijzigen.

Indien het een keuzelijst betreft, dient u de huidige waarde te selecteren en vervolgens de Delete toets in te typen voordat de oorspronkelijke keuzelijst wordt getoond. U kunt ook direct een andere waarde intypen na het selecteren.

3.4 Klik op **H** Opslaan in de menubalk om de wijziging op te slaan. Indien u na deze boeking direct een andere boeking wilt toevoegen, kunt u op **H** Opslaan en nog een boeking toevoegen klikken. U keert weer terug naar het boekingsoverzicht en de boeking is vervolgens gewijzigd.

# 4. Boekingen verwijderen

Om een boeking in ProActive te verwijderen dient u onderstaande stappen te doorlopen:

- 4.1 Selecteer in welk boekingsoverzicht u de boeking wilt verwijderen. Zie voor meer informatie stap 2.1 en 2.2.
- 4.2 wanneer u met de cursor over de boekingsregel beweegt). Onderstaand scherm wordt vervolgens getoond.
- 4.3 U dient de verwijdering definitief te maken door op X Verwijderen in de menubalk te klikken.

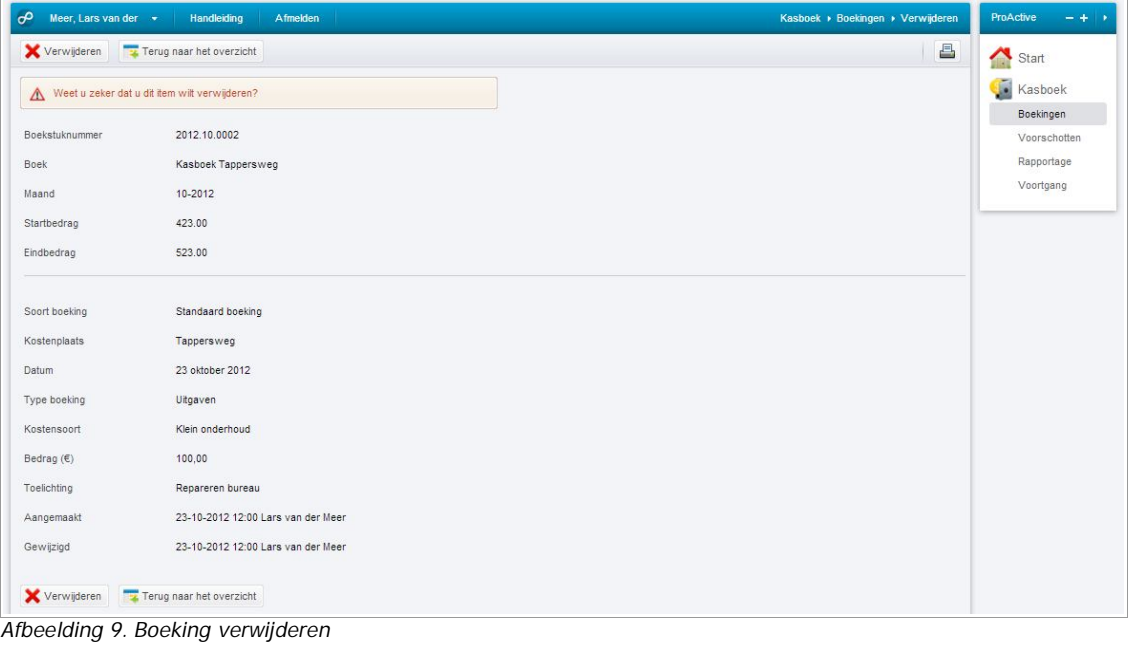

4.4 Indien het de *laatste* boeking was in het overzicht, wordt de boeking daadwerkelijk verwijderd uit het overzicht. Indien dit niet het geval was, wordt het bedrag van de boeking op € 0,00 gezet en in de omschrijving weergegeven wie de boeking heeft verwijderd (zie afbeelding 10). In verband met de boekstuknummerreeks wordt de boeking niet verwijderd.

| $\sigma$<br>Meer, Lars van der $\rightarrow$ | Handleiding | Afmelden                  |                       |        |                                    |              | Kasboek > Boekingen                | ProActive<br>$- +$        |
|----------------------------------------------|-------------|---------------------------|-----------------------|--------|------------------------------------|--------------|------------------------------------|---------------------------|
| Boeking toevoegen                            | Kastelling  | Afsluiten                 |                       |        |                                    |              | 8<br>园                             | ◠<br>Start                |
| Boek                                         |             | <b>Kasboek Tappersweg</b> | Maand<br>$\mathbf{v}$ |        | ₩<br>10-2012                       |              | Selecteren<br>$\ddot{\phantom{1}}$ | 蝒<br>Kasboek              |
|                                              |             |                           |                       |        |                                    |              | Selectie opheffen x                | Boekingen<br>Voorschotten |
| Boekstuknummer                               | Datum       | Kostensoort               | Kostenplaats          | Client | Omschrijving                       | Bedrag $(E)$ |                                    | Rapportage<br>Voortgang   |
| Beginsaldo                                   |             |                           |                       |        |                                    | $+0,00$      |                                    |                           |
| 2012.10.0001                                 | 23-10-2012  | Onderwijs                 | Tappersweg            |        | Lesgeld                            | $+523,00$    | P                                  |                           |
| 2012.10.0002                                 | 23-10-2012  | Klein onderhoud           | Tappersweg            |        | Verwijderd door: Lars van der Meer | $+0,00$      | P                                  |                           |
| 2012.10.0003                                 | 23-10-2012  | Persoonlijke verzorging   | Tappersweg            |        | Douchegel                          | $-15,50$     | ھ                                  |                           |
| Mutatiesaldo                                 |             |                           |                       |        |                                    | $+507,50$    |                                    |                           |
| Eindsaldo                                    |             |                           |                       |        |                                    | $+507,50$    |                                    |                           |

*Afbeelding 10. Verwijderde boeking*

# 5. Bankmutaties aanvullen

Het is mogelijk dat bankmutaties worden ingelezen in ProActive. Uit het bankbestand worden de boekingsgegevens afgeleid en geplaatst in het juiste bankboek. Hierdoor is het bij deze configuratie niet mogelijk om boekingen toe te voegen of te verwijderen.

Periodiek worden er bankmutaties ingelezen in uw ProActive omgeving door de financiële administratie. Afhankelijk van uw instellingen ontvangt u een notificatie e-mail, indien er mutaties voor u klaar staan. U dient vervolgens de boekingen te controleren en ontbrekende boekingsgegevens aan te vullen aan de hand van de volgende stappen:

5.1 Klik op menuonderdeel Kasboek rechts in het navigatiemenu en vervolgens op submenu Boekingen. Selecteer in welk bankboek u mutaties wilt verwerken. Een vergelijkbaar overzicht als afbeelding 11 wordt getoond.

| $\sigma$<br>Beeres, N (Niels) + |                     | Handleiding                     | Afmelden                         |                                                                                                    |              | Kasboek > Boekingen |                         | ProActive<br>- + +   |
|---------------------------------|---------------------|---------------------------------|----------------------------------|----------------------------------------------------------------------------------------------------|--------------|---------------------|-------------------------|----------------------|
| Afsluiten                       |                     |                                 |                                  |                                                                                                    |              | a.                  | $\overline{\mathbf{r}}$ | œ<br>Start           |
| Boek                            |                     | <b>Bankboek Richard Holkade</b> | $\overline{\phantom{a}}$         | Periode<br>÷<br>42-2012                                                                                                    |              | Selecteren          | ×.                      | Kasboek<br>Boekingen |
|                                 |                     |                                 |                                  |                                                                                                    |              | Selectie opheffen X |                         | Voorschotten         |
| Boekstuknummer                  | Datum               | Kostensoort                     | Kostenplaats                     | Omschrijving                                                                                                    | Bedrag $(E)$ |                     |                         | Rapportage           |
| Beginsaldo                      |                     |                                 |                                  |                                                                                                    | $+1.278.00$  |                     |                         |                      |
| 2012.42.0001                    | $08 - 10 -$<br>2012 | $429 -$<br>Boodschappen         | 2 - ZuidOostZorg                 | ALBERT HEIJN 1015 NIJMEGEN Pinautomaat 13:32<br>pasnr, 003<br>Albert Heijn Boodschappen                                        | $-60,00$     |                     | D                       |                      |
| 2012.42.0002                    | $07 - 10 -$<br>2012 |                                 |                                  | 020 H&M Kalvertoren Amsterdam Pinautomaat 11:41<br>pasnr, 003<br>020 H&M Kalvertoren Amsterdam Pinautomaat 11:41<br>pasnr, 003 | $-100,00$    |                     | ₽                       |                      |
| 2012.42.0003                    | $08 - 10 -$<br>2012 |                                 |                                  | Sligro 1015 NIJMEGEN Pinautomaat 12:08 pasnr. 003<br>Sligro 1015 NUMEGEN Pinautomaat 12:08 pasnr. 003                          | $-45,00$     |                     | ۶                       |                      |
| 2012 42 0004                    | $08 - 10 -$<br>2012 | 121 - Pinopname                 | 18 - Financiële<br>administratie | ING>HAARLEM>2032 PM 07654<br>Geldopname ING                                                                                    | $-50,00$     |                     | ۶                       |                      |
| Mutatiesaldo                    |                     |                                 |                                  |                                                                                                    | $-255,00$    |                     |                         |                      |
| Eindsaldo                       |                     |                                 |                                  |                                                                                                    | $+1.023,00$  |                     |                         |                      |
| Totaalsaldo                     |                     |                                 |                                  |                                                                                                    | $+1.213,00$  |                     |                         |                      |
| Berekend<br>totaalsaldo         |                     |                                 |                                  |                                                                                                    | $+1.213.00$  |                     |                         |                      |

*Afbeelding 11: Overzicht bankmutaties*

Afhankelijk van de ingestelde filters zijn bepaalde boekingen al voorzien van de benodigde boekingsgegevens; deze boekingen worden zwart weergegeven. Hierbij kan het voorkomen dat in het filter is aangegeven dat de boeking tegengeboekt moet worden in een gerelateerd kasboek, zie afbeelding 12. Dit kan bijvoorbeeld voorkomen bij een geldopname.

| Boeking toevoegen    | <b>Kastelling</b> | Afsluiten                      |                               |                                             |              | 8                   | $\mathbb{Z}$  | <b>A</b><br>Start         |
|----------------------|-------------------|--------------------------------|-------------------------------|---------------------------------------------|--------------|---------------------|---------------|---------------------------|
| Boek                 |                   | <b>Kasboek Richard Holkade</b> | Periode<br>$\mathbf{v}$       | ÷<br>42-2012                                |              | Selecteren          | Þ.            | 週<br>Kasboek<br>Boekingen |
|                      |                   |                                |                               |                                             |              | Selectie opheffen X |               | Voorschotten              |
| Boekstuknummer       | Datum             | Kostensoort                    | Kostenplaats                  | Omschrijving                                | Bedrag $(E)$ |                     |               | Rapportage                |
| Beginsaldo           |                   |                                |                               |                                             | $+140,00$    |                     |               |                           |
| 2012.42.0001         | 08-10-2012        | 121 - Pinopname                | 18 - Financiële administratie | ING>HAARLEM>2032 PM 07654<br>Geldopname ING | $+50.00$     |                     | $\mathcal{P}$ |                           |
| Mutatiesaldo         |                   |                                |                               |                                             | $+50,00$     |                     |               |                           |
| Eindsaldo            |                   |                                |                               |                                             | $+190,00$    |                     |               |                           |
| Totaalsaldo          |                   |                                |                               |                                             | $+1.213,00$  |                     |               |                           |
| Berekend totaalsaldo |                   |                                |                               |                                             | $+1.213,00$  |                     |               |                           |

*Afbeelding 12: Tegenboeking in een kasboek op basis van een filter*

Let op! U kunt niet alle gegevens van de tegenboeking in het kasboek wijzigen. Het bedrag en de boekdatum worden afgeleid uit het bankbestand en kunt u om die reden niet aanpassen. De tegenboeking in het gerelateerd kasboek kunt u ook niet direct verwijderen in het kasboek. U dient hiervoor de oorspronkelijke boeking in het bankboek terug te draaien, waardoor ProActive automatisch de tegenboeking in het kasboek zal verwijderen. De boekingen die u dient aan te vullen worden oranje weergegeven. Deze kunt u aan de hand van de volgende stappen aanvullen:

5.2 Bewerken achter de boeking die u wilt bewerken. In het volgende overzicht kunt u de gegevens van de bankmutatie bekijken en de ontbrekende gegevens aanvullen.

| $O^0$ Beeres, N (Niels) $\rightarrow$       | Handleiding<br>Afmelden                                                      | Kasboek > Boekingen > Bewerken | ProActive<br>$-4$ $+$ |
|---------------------------------------------|------------------------------------------------------------------------------|--------------------------------|-----------------------|
| Doorgaan                                    | Terug naar het overzicht                                                     | 昌                              | Start                 |
| Boekstuknummer                              | 2012.42.0002                                                                 |                                | 圖<br>Kasboek          |
| Boek                                        | Bankboek Richard Holkade                                                     |                                | Boekingen             |
| Periode                                     | 42-2012                                                                      |                                | Voorschotten          |
| Startbedrag (€)                             | 1023,00                                                                      |                                | Rapportage            |
| Eindbedrag $(E)$                            | 1023,00                                                                      |                                |                       |
|                                             |                                                                              |                                |                       |
| Soort boeking                               | Standaard boeking C Kas-bankboek boeking                                     |                                |                       |
| Kostenplaats *                              | 18 - Financièle administratie<br>$\star$                                     |                                |                       |
| Datum                                       | 7 oktober 2012                                                               |                                |                       |
| Type boeking                                | Uitgaven                                                                     |                                |                       |
| Kostensoort *                               | $\star$                                                                      |                                |                       |
| Bedrag $(E)$                                | 100.00                                                                       |                                |                       |
| Toelichting*                                | 020 H&M Kalvertoren Amsterdam<br>Pinautomaat 11:41 pasnr. 003                |                                |                       |
|                                             | 5 karakters resterend                                                        |                                |                       |
| Toelichting bankimport                      | 020 H&M Kalvertoren Amsterdam<br>Pinautomaat 11:41 pasnr. 003                |                                |                       |
| Regels <sup>*</sup>                         | $\overline{1}$                                                               |                                |                       |
| Doorgaan<br>$A f _{\alpha} = A f _{\alpha}$ | Terug naar het overzicht<br>$4.2.$ Development and $\mu$ and $\mu$ and $\mu$ |                                |                       |

*Afbeelding 13: Bankmutatie aanvullen*

De boekdatum en het bedrag worden afgeleid van het bankbestand en kunt u om die reden niet wijzigen. Afhankelijk van uw instellingen wordt de omschrijving van de bankmutatie overgenomen in het veld "Toelichting". U kunt deze eventueel wijzigen.

Let op! Gegevens zoals het bedrag en datum worden aan de hand van het bestand bepaald en kunt u om die reden niet aanpassen.

- 5.3 Bepaal vervolgens of de bankmutatie opgesplitst moet worden in meerdere regels. Dit kan van toepassing zijn, indien u de mutatie bijvoorbeeld wilt verdelen over meerdere kostenplaatsen. U dient dan het aantal regels op te geven.
- 5.4 Klik op vaarna u de gegevens kunt bevestigen door op is Opslaan te klikken. Indien u heeft aangegeven dat de mutatie moet worden verdeeld over meerdere regels, kunt u hier de boekingsgegevens per regel bepalen (zie afbeelding 14). Het bedrag wordt automatisch verdeeld over de verschillende regels, welke u eventueel kunt wijzigen. Bij het opslaan van de boeking controleert ProActive of de som van de regels gelijk is aan het totaalbedrag van de bankmutatie. Indien dit niet het geval is, wordt er een foutmelding getoond.

| $\boldsymbol{\varphi}$<br>Beeres, N (Niels) - | Handleiding<br>Afmelden                                       | ProActive<br>Kasboek > Boekingen > Bewerken | $- + -$      |
|-----------------------------------------------|---------------------------------------------------------------|---------------------------------------------|--------------|
| <b>P</b> Opslaan                              | Opslaan en volgende<br>Terug naar het overzicht               | a.<br>Start                                 |              |
| Boekstuknummer                                | 2012.42.0002                                                  | 圖                                           | Kasboek      |
| Boek                                          | Bankboek Richard Holkade                                      |                                             | Boekingen    |
| Periode                                       | 42-2012                                                       |                                             | Voorschotten |
| Startbedrag                                   | 1023,00                                                       |                                             | Rapportage   |
| Eindbedrag                                    | 1123,00                                                       |                                             |              |
| Soort boeking                                 | Standaard boeking                                             |                                             |              |
| Datum                                         | 7 oktober 2012                                                |                                             |              |
| Type boeking                                  | Uitgaven                                                      |                                             |              |
| Bedrag $(6)$                                  | 100,00                                                        |                                             |              |
| Toelichting bankimport                        | 020 H&M Kalvertoren Amsterdam<br>Pinautomaat 11:41 pasnr. 003 |                                             |              |
| Kostenplaats *                                | 18 - Financiële administratie<br>$\star$                      |                                             |              |
| Kostensoort *                                 | 420 - Veiligheidsschoenen<br>$\scriptstyle\star$              |                                             |              |
| Bedrag $(6)$ *                                | 50.00                                                         |                                             |              |
| Toelichting *                                 | 020 H&M Kalvertoren Amsterdam<br>Pinautomaat 11:41 pasnr. 003 |                                             |              |
|                                               | 5 karakters resterend                                         |                                             |              |
| Kostenplaats *                                | 18 - Financiële administratie<br>$\star$                      |                                             |              |
| Kostensoort *                                 | $\star$<br>422 - Werkkleding                                  |                                             |              |
| Bedrag $(6)$ *                                | 50.00                                                         |                                             |              |
| Toelichting *                                 | 020 H&M Kalvertoren Amsterdam<br>Pinautomaat 11:41 pasnr. 003 |                                             |              |
|                                               | 5 karakters resterend                                         |                                             |              |
| <b>P</b> Opslaan                              | Opslaan en volgende<br>Terug naar het overzicht               |                                             |              |

*Afbeelding 14: Bankmutatie verdeeld over twee regels*

5.5 U keert vervolgens terug naar het boekingsoverzicht en de boeking wordt vervolgens zwart gekleurd weergegeven (zie afbeelding 11). Indien de bankmutatie is verdeeld, worden de overige regels onderaan het overzicht geplaatst. De reden hiervoor is dat deze boekingen een apart boekstuknummer krijgen en hierdoor de boekstuknummerreeks aansluitend blijft.

A Let op! Nadat u de boeking heeft aangevuld, kunt u de boeking niet direct bewerken. U dient hiervoor eerst de boeking terug te draaien door middel van **10**. Hierdoor wordt de boeking weer teruggezet naar de oorspronkelijke boeking en worden eventuele extra regels als gevolg van een verdeelde boeking verwijderd. Hierna kunt u de boeking pas bewerken.

# 6. Afsluiten

Nadat u alle boekingen heeft verwerkt, kunt u de periode afsluiten mits u hiervoor de rechten heeft en op die manier de gegevens ter verwerking aanbieden aan de financiële administratie. Afhankelijk van uw instellingen dient u per week of per maand af te sluiten.

Let op! U kunt geen boekingen meer wijzigen in afgesloten periodes. Controleer uw boekingen zorgvuldig, alvorens u de periode afsluit.

Om af te sluiten, dient u de volgende stappen uit te voeren:

- 6.1 Selecteer welk boekingsoverzicht u wilt afsluiten. Zie voor meer informatie stap 2.1 en 2.2.
- 6.2 Klik op **A** Afsluiten in de menubalk.
- 6.3 Afhankelijk van uw instellingen dient u een kastelling uit te voeren. Onderstaande scherm wordt vervolgens getoond.

| $\boldsymbol{\varphi}$<br>Meer, Lars van der $\rightarrow$ | Handleiding<br>Afmelden                                  | ProActive<br>Kasboek • Boekingen • Afsluiten | $- +$ |
|------------------------------------------------------------|----------------------------------------------------------|----------------------------------------------|-------|
| Opslaan                                                    | Terug naar het overzicht                                 | 르<br>Start                                   |       |
|                                                            | Dit zal Kasboek Tappersweg afsluiten in periode: 10-2012 | $\blacktriangle$<br>п<br>Kasboek             |       |
| <b>Boek</b>                                                | Kasboek Tappersweg                                       | Boekingen                                    |       |
| Periode                                                    | 10-2012                                                  | Voorschotten<br>Rapportage                   |       |
| Datum                                                      | 23-10-2012 12:12                                         | Voortgang                                    |       |
| Medewerker                                                 | Lars van der Meer                                        |                                              |       |
| Aantal                                                     | Eenheid $(E)$                                            | Totaal $(E)$                                 |       |
| $\mathbb O$                                                | 500,00                                                   | 0,00                                         |       |
| $\mathbb{O}$                                               | 200,00                                                   | 0,00                                         |       |
| $\mathbb O$                                                | 100,00                                                   | 0,00                                         |       |
| $\mathbb O$                                                | 50,00                                                    | 0,00                                         |       |
| $\mathbb O$                                                | 20,00                                                    | 0,00                                         |       |
| $\,$                                                       | 10,00                                                    | 0,00                                         |       |
| $\mathbb O$                                                | 5,00                                                     | 0,00                                         |       |
| $\mathbb O$                                                | 2,00                                                     | 0,00                                         |       |
| $\,$                                                       | 1,00                                                     | 0,00                                         |       |
| $\mathbb O$                                                | 0,50                                                     | 0,00                                         |       |
| $\mathbf 0$                                                | 0,20                                                     | 0,00                                         |       |
| $\mathbb O$                                                | 0,10                                                     | 0,00                                         |       |
| $\mathbb O$                                                | 0,05                                                     | 0,00                                         |       |
| $\,0\,$                                                    | 0,02                                                     | 0,00                                         |       |
| $\mathbb O$                                                | 0,01                                                     | 0,00                                         |       |
|                                                            |                                                          |                                              |       |
| <b>Totaal kastelling</b>                                   |                                                          | \$0,00                                       |       |
| Saldo kasboek                                              |                                                          | € 507,50                                     |       |
| Verschil                                                   |                                                          | € $-507,50$                                  |       |

*Afbeelding 15. Kastelling*

Hier kunt u de aantallen per bankbiljet en munteenheid invoeren, waarbij ProActive het totaal per eenheid automatisch berekent. Onderaan wordt inzichtelijk wat het totaal is volgens de kastelling en wat het saldo van het kasboek zou moeten zijn volgens het boekingsoverzicht. Bij een afwijking in de bedragen dient u eerst een kasverschil te boeken, voordat u de periode kunt afsluiten.

6.4 Bij het opslaan van de kastelling kunt u direct een kasverschil boeken, waarbij het bedrag reeds is ingevuld op basis van de kastelling. Klik op **beelden on de kastelling**. Klik op **beelde** opslaan en periode afsluiten periode definitief af te sluiten. Indien er geen verschil is, kunt u na de kastelling direct de periode afsluiten en wordt deze stap overgeslagen.

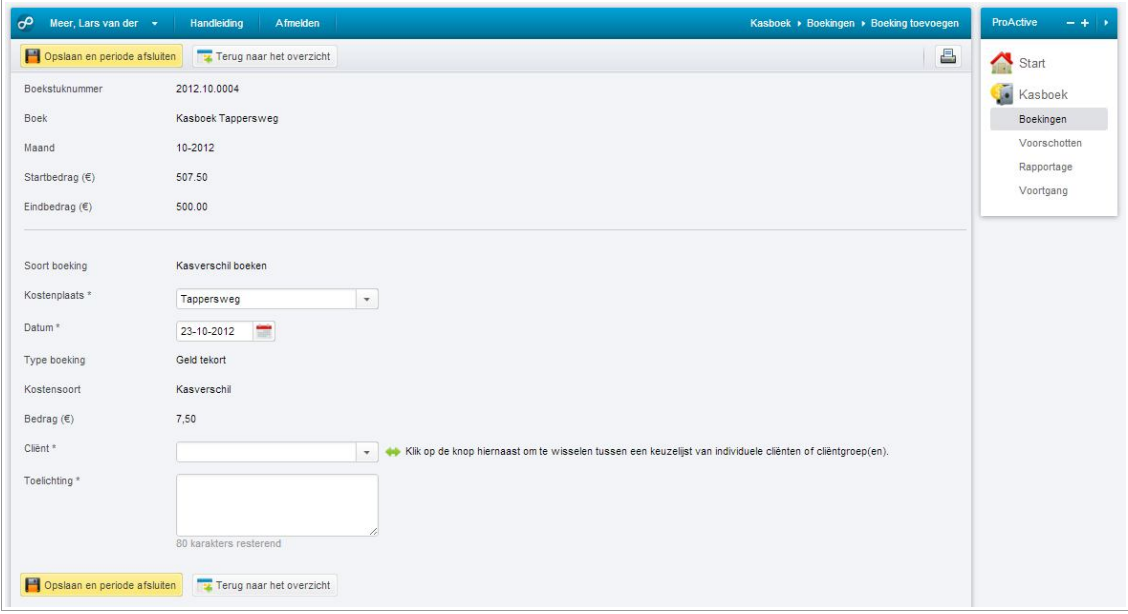

*Afbeelding 16. Kasverschil naar aanleiding van de kastelling*

6.5 Vervolgens keert u terug naar het boekingsoverzicht van de nieuwe te boeken periode. U kunt de voorgaande boekingsperiode nog wel raadplegen door deze te selecteren (afbeelding 17). Bovenin het overzicht wordt de melding getoond dat de periode is afgesloten. U kunt geen wijzigingen meer uitvoeren in de afgesloten periode.

|                                                  |                           |                         |              |                    |                                    |                     | 8<br>$\mathbf{r}$ | Ω<br>Start                 |
|--------------------------------------------------|---------------------------|-------------------------|--------------|--------------------|------------------------------------|---------------------|-------------------|----------------------------|
| $\bullet$<br>Deze periode is afgesloten.         |                           |                         |              |                    |                                    | Selecteren          | ٠                 | i.<br>Kasboek              |
| Download de laatste kastelling voor deze periode |                           |                         |              |                    |                                    |                     |                   | Boekingen                  |
| <b>Boek</b>                                      | <b>Kasboek Tappersweg</b> | $\scriptstyle\star$     | Maand        |                    | 蕾<br>10-2012                       |                     |                   | Voorschotten<br>Rapportage |
|                                                  |                           |                         |              |                    |                                    | Selectie opheffen x |                   | Voortgang                  |
| <b>Boekstuknummer</b>                            | Datum                     | Kostensoort             | Kostenplaats | Client             | Omschrijving                       | Bedrag $(E)$        |                   |                            |
| Beginsaldo                                       |                           |                         |              |                    |                                    | $+0,00$             |                   |                            |
| 2012.10.0001                                     | 23-10-2012                | Onderwijs               | Tappersweg   |                    | Lesgeld                            | $+523.00$           | ₽                 |                            |
| 2012.10.0002                                     | 23-10-2012                | Klein onderhoud         | Tappersweg   |                    | Verwijderd door: Lars van der Meer | $+0,00$             | ₽                 |                            |
| 2012 10 0003                                     | 23-10-2012                | Persoonlijke verzorging | Tappersweg   |                    | Douchegel                          | $-15.50$            | ₽                 |                            |
| 2012.10.0004                                     | 23-10-2012                | Kasverschil             | Tappersweg   |                    | test                               | $-7,50$             | ₽                 |                            |
| Mutatiesaldo                                     |                           |                         |              |                    |                                    | $+500.00$           |                   |                            |
| Eindsaldo                                        |                           |                         |              |                    |                                    | $+500,00$           |                   |                            |
| Medewerker                                       |                           | <b>Status</b>           |              | <b>Toelichting</b> |                                    |                     | Datum             |                            |
| Meer, Lars van der                               |                           | Gesloten                |              |                    |                                    |                     | 23-10-2012 12:24  |                            |

*Afbeelding 17. Afgesloten periode* 

Na de afsluiting is het mogelijk om boekingen toe te voegen in de opvolgende periode.

A Let op: indien bij het boek is ingesteld dat deze beoordeeld moet worden door een kasverantwoordelijke wordt deze eerst ter beoordeling aangeboden, alvorens deze geëxporteerd kan worden.

# 7. Beoordelen

Nadat de periode is afgesloten dient de kasverantwoordelijke de periode te beoordelen, alvorens deze kan worden geëxporteerd. Afhankelijk van uw instellingen dient u per week of per maand te beoordelen. De kasverantwoordelijke wordt door middel van een notificatie e-mail op de hoogte gebracht dat er een kas – of bankperiode klaar staat voor zijn of haar beoordeling. Om een periode in ProActive te beoordelen dient u de volgende stappen te doorlopen:

7.1 Wanneer u als kasverantwoordelijke inlogt in ProActive ziet u in het startscherm onder acties de periodes die ter beoordeling staan, zoals getoond wordt in afbeelding 18.

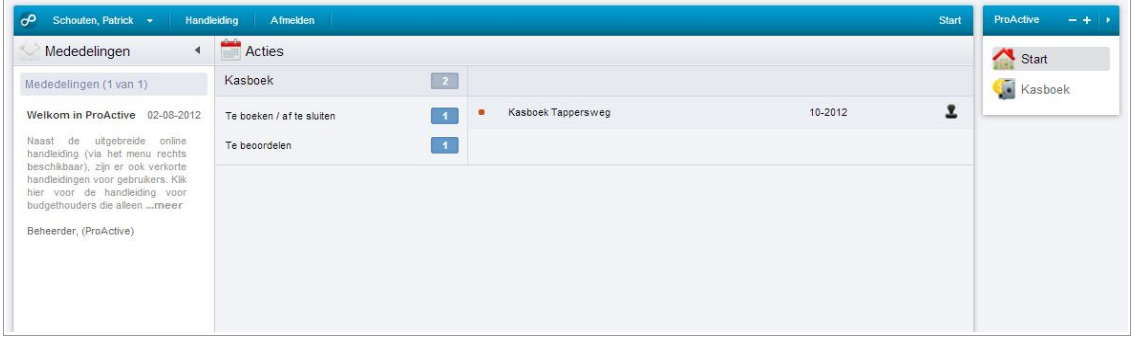

*Afbeelding 18. Startscherm kasverantwoordelijke*

7.2 Klik op L achter de periode, die u wilt beoordelen. De tweede mogelijkheid is via het menuonderdeel Kasboek rechts in het navigatiemenu. Vervolgens klikt u op submenu Beoordelen.

|                            |                         |                          |         | 昌<br>$\mathbb{R}$ | Start                 |
|----------------------------|-------------------------|--------------------------|---------|-------------------|-----------------------|
| Administratie<br>Boek      | $\star$<br>$\mathbf{v}$ | Organisatorische eenheid | v.      | Selecteren        | Kasboek<br>Beoordelen |
| Administratie              |                         | <b>Naam</b>              | Periode |                   |                       |
| 001 - Stichtingsbureau W&G |                         | Kasboek Tappersweg       | 10-2012 |                   |                       |
|                            |                         | Beoordeling 1 van 1      |         |                   |                       |

*Afbeelding 19. Beoordelingsoverzicht*

- 7.3 Indien u op klikt achter de periode die u wilt beoordelen komt u in het boekingsoverzicht. Het boekingsoverzicht van de periode wordt getoond. Hier kunt u de boekingen raadplegen, zoals in afbeelding 20 is weergegeven
- 7.4 Klik achter "Beoordelen" (geel gemarkeerd) of de periode is goedgekeurd. Indien u de periode afkeurt, bent u verplicht om een reden op te geven.

| <b>P</b> Opslaan                                 | Terug naar het overzicht |                         |              |                    |                                    |                  | a.           | Ω<br>Start   |
|--------------------------------------------------|--------------------------|-------------------------|--------------|--------------------|------------------------------------|------------------|--------------|--------------|
| Download de laatste kastelling voor deze periode |                          |                         |              |                    |                                    |                  |              | 通<br>Kasboek |
| Boekstuknummer                                   | Datum                    | Kostensoort             | Kostenplaats | Client             | Omschrijving                       | Bedrag $(E)$     |              | Beoordelen   |
| Beginsaldo                                       |                          |                         |              |                    |                                    | $+0,00$          |              |              |
| 2012.10.0001                                     | 23-10-2012               | Onderwijs               | Tappersweg   |                    | Lesgeld                            | $+523.00$        | P            |              |
| 2012.10.0002                                     | 23-10-2012               | Klein onderhoud         | Tappersweg   |                    | Verwijderd door: Lars van der Meer | $+0.00$          | P            |              |
| 2012.10.0003                                     | 23-10-2012               | Persoonlijke verzorging | Tappersweg   |                    | Douchegel                          | $-15,50$         | P            |              |
| 2012.10.0004                                     | 23-10-2012               | Kasverschil             | Tappersweg   |                    | test                               | $-7,50$          | P            |              |
| Mutatiesaldo                                     |                          |                         |              |                    |                                    | $+500,00$        |              |              |
| Eindsaldo                                        |                          |                         |              |                    |                                    | $+500,00$        |              |              |
| Beoordelen *                                     | Goedkeuren Afkeuren      |                         |              |                    |                                    |                  |              |              |
| Medewerker                                       |                          | <b>Status</b>           |              | <b>Toelichting</b> |                                    |                  | <b>Datum</b> |              |
| Meer, Lars van der                               |                          | Gesloten                |              |                    |                                    | 23-10-2012 12:24 |              |              |

*Afbeelding 20. Beoordelen van de kasperiode*

7.5 Sla vervolgens op met **N**Opslaan. De periode wordt vervolgens doorgestuurd naar de financiële administratie voor verdere verwerking in het financiële pakket. Wanneer u een periode afkeurt, dan wordt de periode automatisch heropend. De kasmedewerker ontvangt een notificatie e-mail om de periode te corrigeren. Pas na de goedkeuring van de kasverantwoordelijke wordt deze ter export klaargezet, waarna deze kan worden verwerkt in de boekhouding.